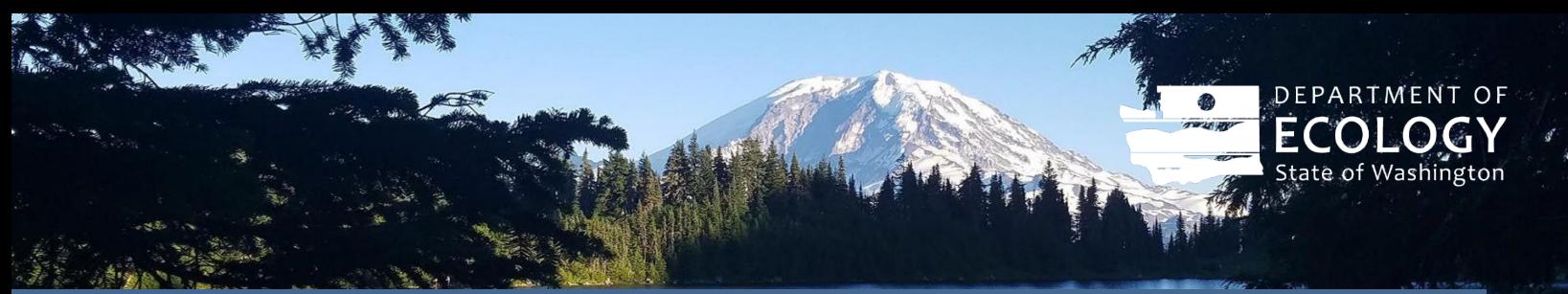

# Fast Charging Infrastructure Upload Guidance Submitting an Application for DC Fast Charging Infrastructure

#### **Background**

For each DC fast charging infrastructure pathway, the station owner must submit an application in the WFRS-CBTS system through the correspondence page. The application template is available on the [CFS Program Document](https://www.ezview.wa.gov/site/alias__1962/37847/clean_fuel_standard_guidance_documents.aspx)  [Webpage.](https://www.ezview.wa.gov/site/alias__1962/37847/clean_fuel_standard_guidance_documents.aspx) A submission must also include proof of site availability as well as a signed attestation letter. Details on these requirements are available within the application template.

## Uploading to Correspondence

#### Step 1

Log into the WFRS-CBTS system using your WFRS username and password.

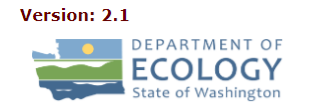

**Washington Fuels Reporting System Clean Fuel Standard** 

**CFS Production System** 

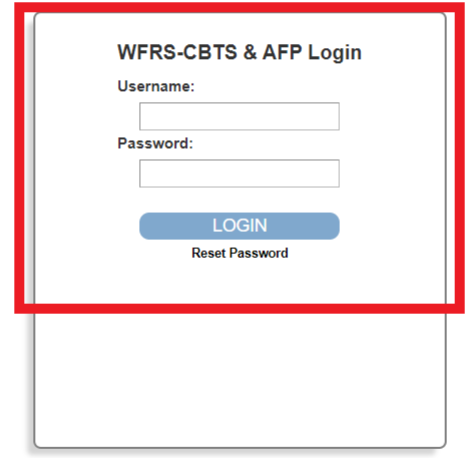

Washington Fuels Reporting System and Credit Bank & Transfer System (WFRS-CBTS)

Click the "WFRS-CBTS Account" if you are the designated administrator or

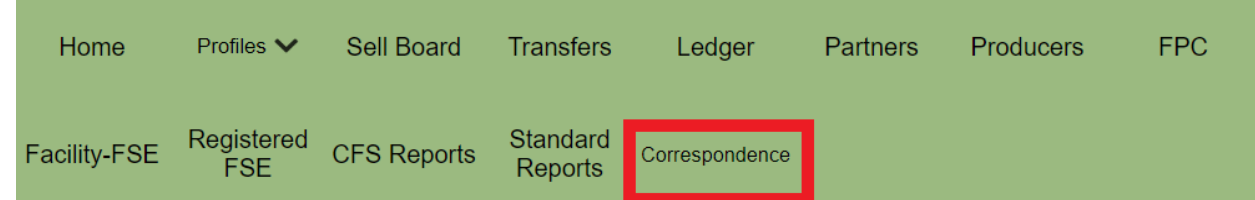

#### Step 3

Create a new post per application by clicking on the "New Post" button.

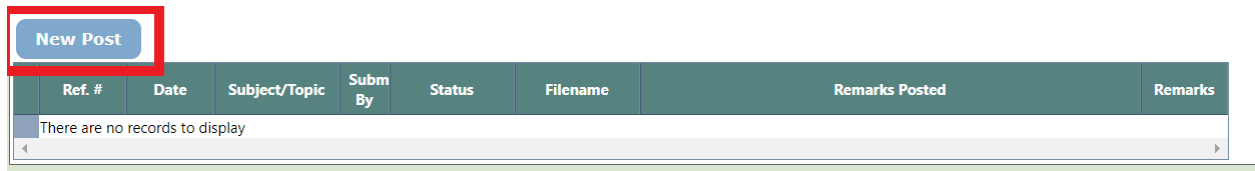

#### A new post will appear.

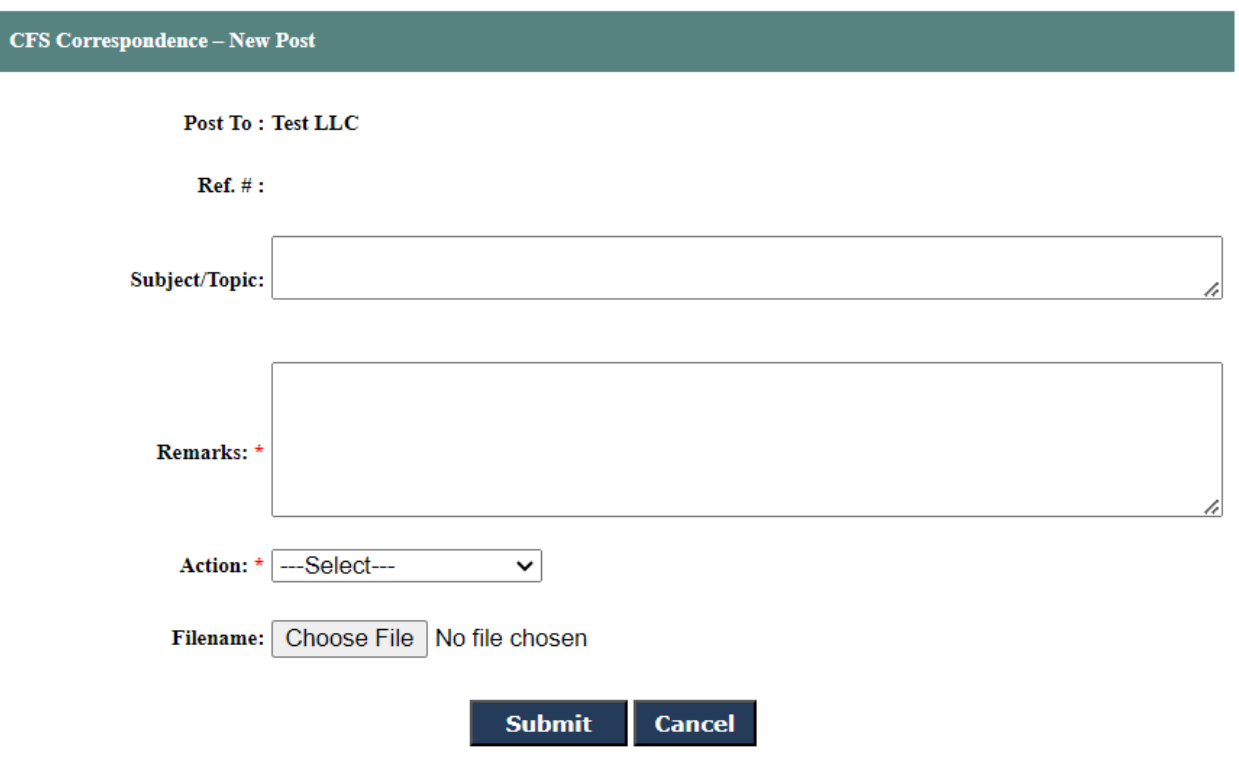

Enter "FCI Application-<Site Name>" in the "Subject/Topic" text box. Enter a short description in the "Remarks" text box. Choose "Post New Issue" in the "Action" drop down menu.

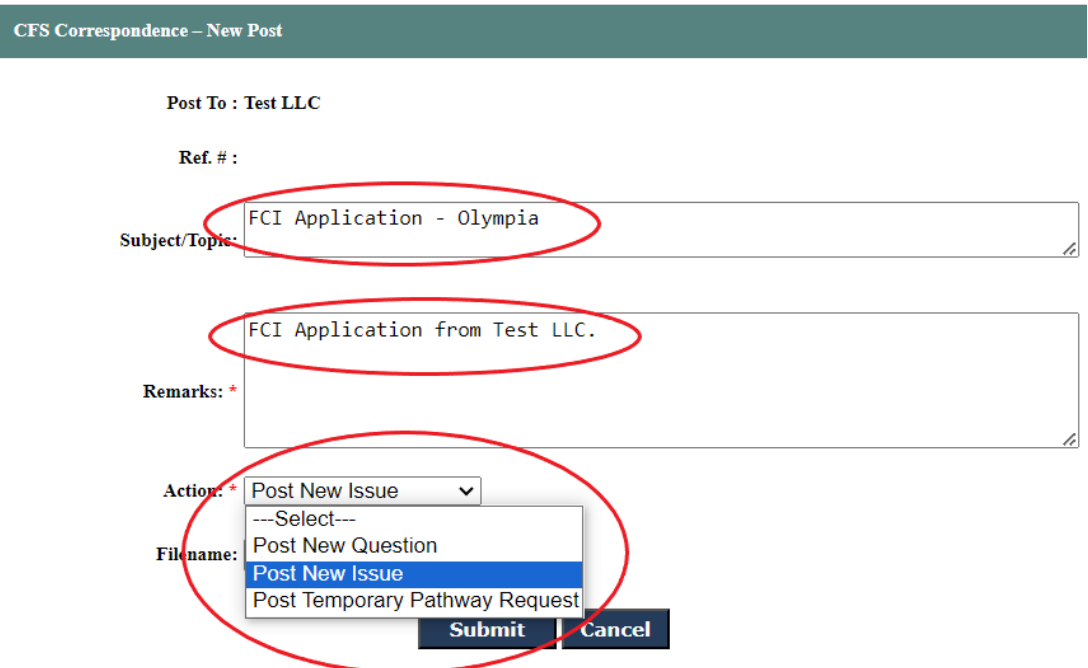

Attach the FCI Application using the "Browse…" function.

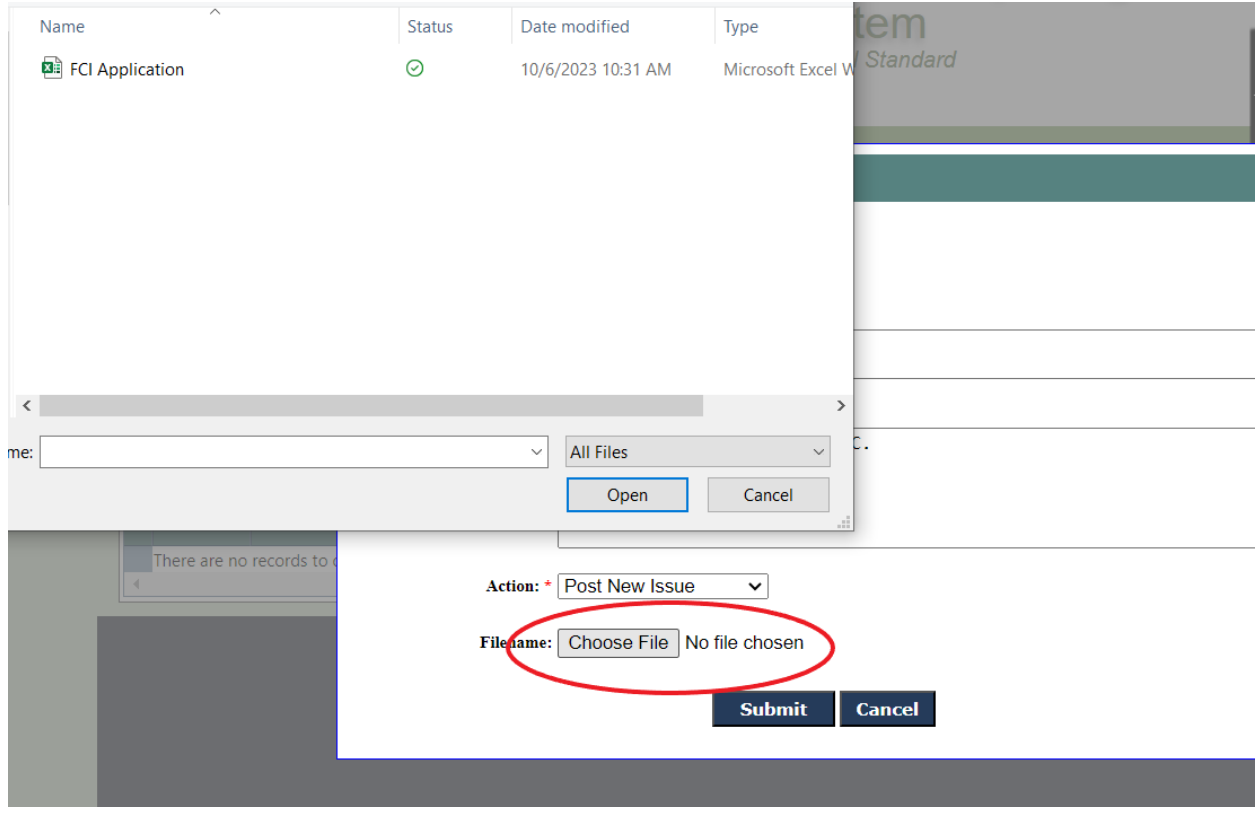

Submit the application by clicking the "Submit" button.

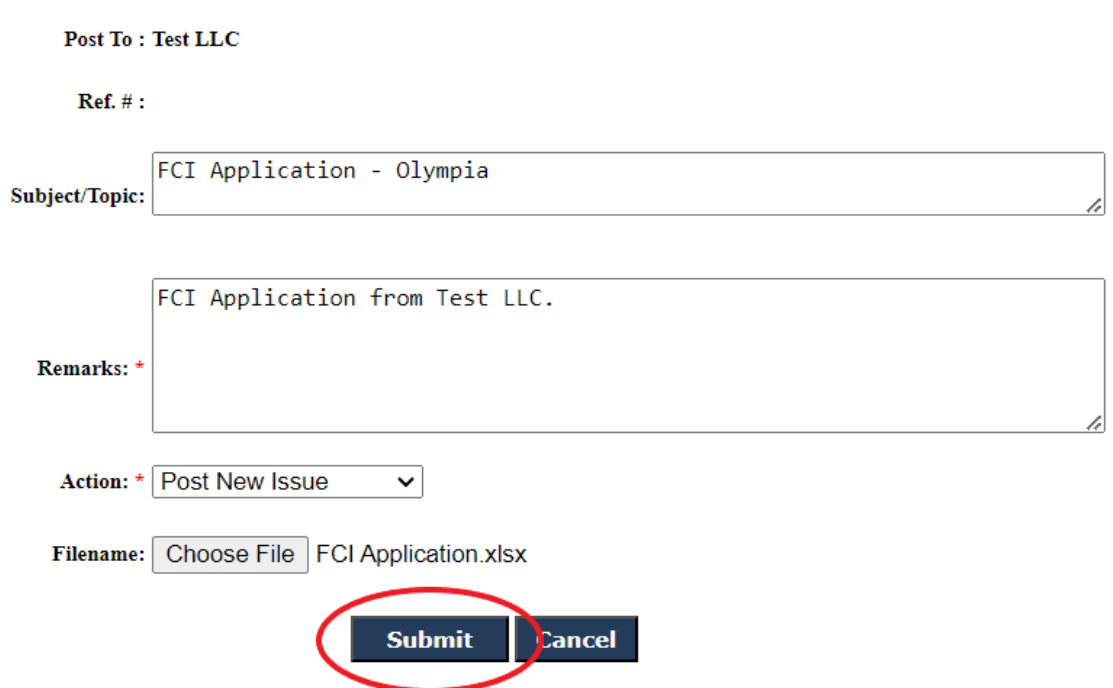

When prompted to continue with submitting the post, click the "OK" button. When the confirmation prompt appears confirming the post was submitted, click the "OK" button.

#### Step 4

If the applicant would like to submit additional attachments that were not attached to the application, the attachment must be submitted under the same correspondence reference number.

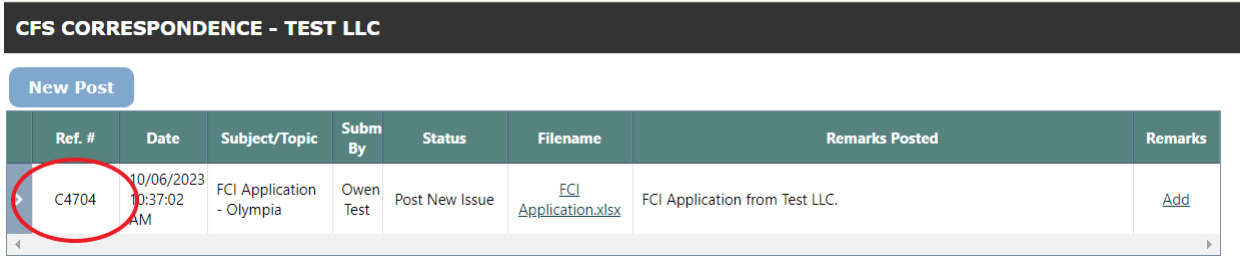

To submit additional attachments, click on the "Add" button under the Remarks column.

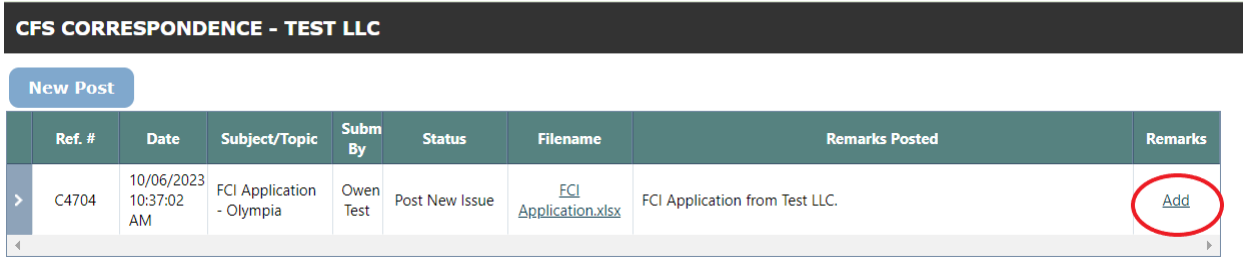

Be sure to check mark the reference number in the "Ref. #'s (optional)" text box. In the "Remarks" text box, indicate that you are submitting an additional attachment and provide a short description of the attachment. Choose "Post Clarification" in the "Action" drop down menu.

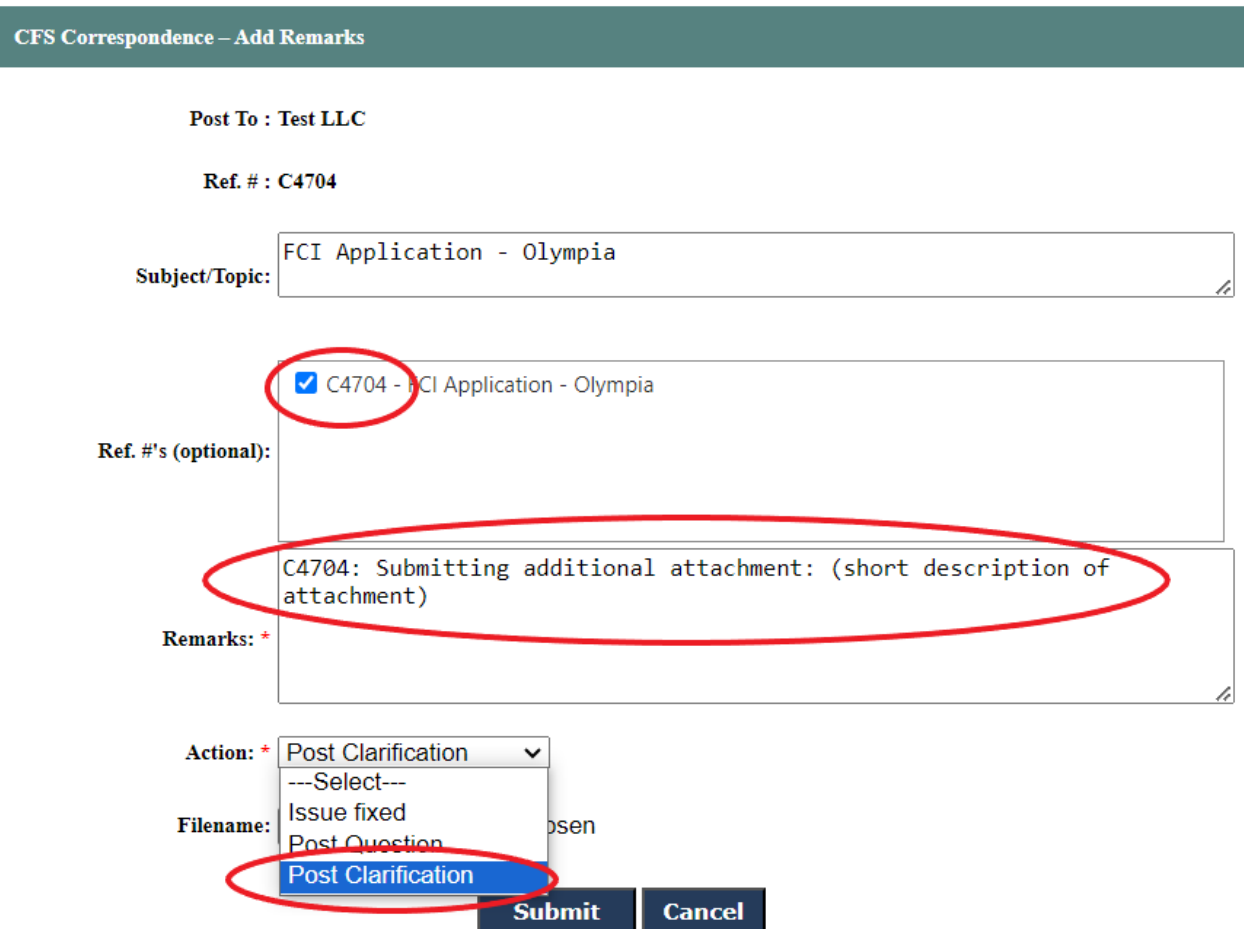

Upload the additional attachment using the "Browse…" button and submit the post by clicking the "Submit" button.

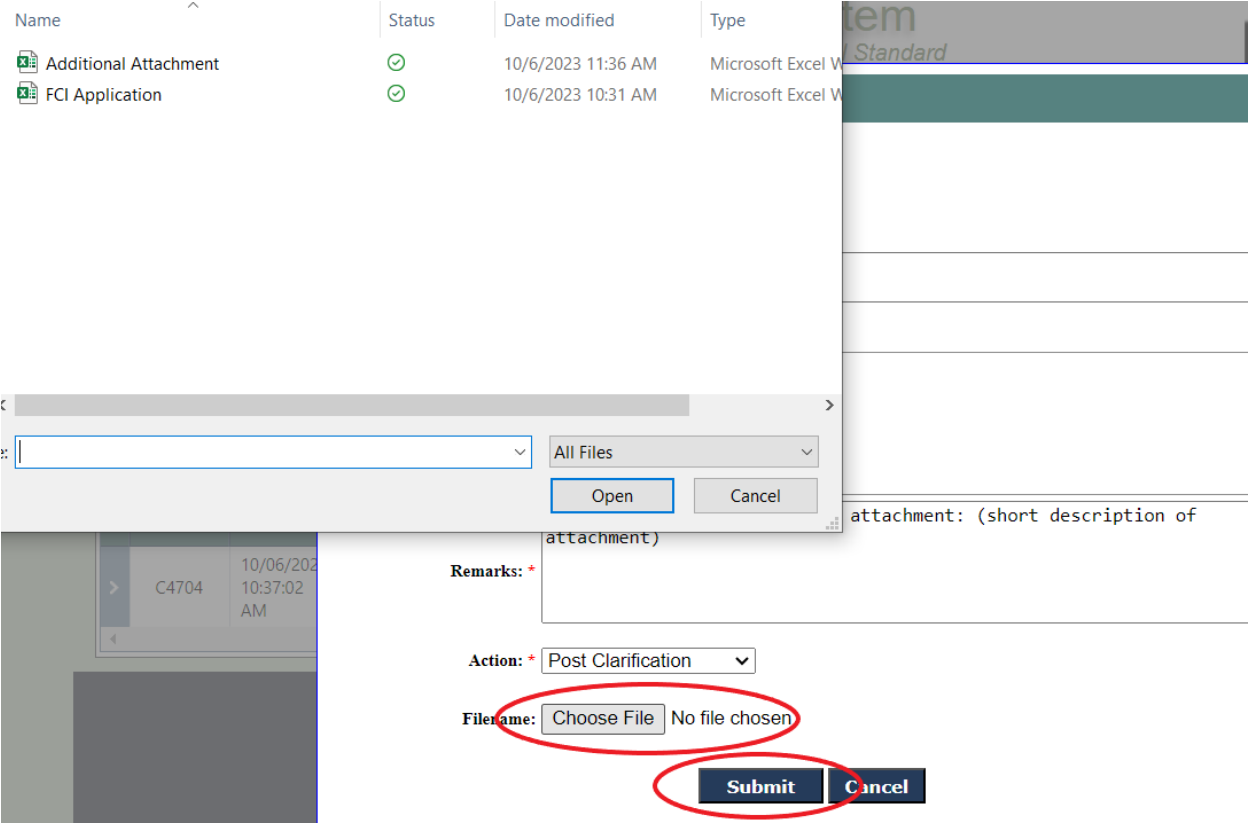

Click "OK" to submit the post when prompted. Click "OK" when you receive confirmation that the post was submitted. To submit additional attachments, repeat this step (STEP 4) of this section.

## **Contact**

If you have questions regarding the above information, please email WFRSAdmin@ECY.WA.GOV

## ADA Accessibility

To request an ADA accommodation, contact Ecology by phone at 360-407-6831 or email at ecyADAcoordinator@ecy.way.gov, or visit https://ecology.wa.gov/accessibility. For Relay Service or TTY call 711 or 877-833-6341